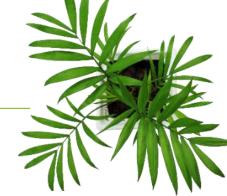

# FOCUS by TELUS®

# FOCUS-S ADMIN USER GUIDE

V1 August 2023

https://app.focusoptimization.com

All information contained in this document is protected under the copyright laws of Canada as well as those of other countries.

Readers of this document are authorized to copy the information contained herein for their personal use. However, they are not permitted to publish or reproduce this information, including via electronic means involving download, without the express authorization of FOCUS by TELUS (a registered business name of Telus Communications Inc.).

Unless explicitly stated otherwise, it is forbidden for any individual to copy, redistribute, reproduce or republish the information in the present document.

Downloading, redistribution, copying, modification or any other reproduction of the contents of the present document may constitute a violation of the law, or an infringement against trademark, and entail legal actions against the offender.

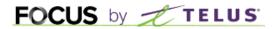

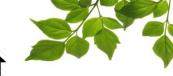

# **FOCUS-S OPTION**

# **CONFIGURATION**

# **HELP TAB**

**FOCUS USER GUIDE** 

**CONTACT SECTION** 

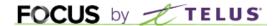

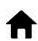

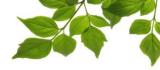

Focus by Telus management would like to emphasize that while this guide is intended to be as exhaustive as possible, it is not a substitute for a training session complete with explanations from our training team. It is intended as a first line of assistance and as a reference guide to be used following the initial training session.

This guide aims to explain how to set up a new user and add vehicle. The driver portion can be found in another document.

An internet connection is necessary for accessing the FOCUS portal. The FOCUS web application is optimized for Chrome, Firefox, Edge, and Safari browsers and is accessible via any device equipped with these applications. In the search bar, type:

### app.focusoptimization.com

This link will permit you to access the application's landing page:

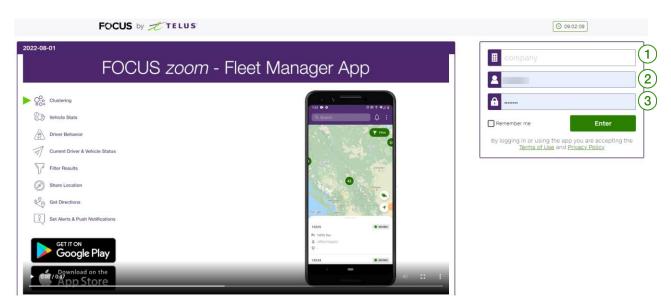

Type your company number in the field (company) 1. This number is assigned to you by FOCUS and is unique to your organization.

Type your username in the field (user)

Type your password in the field (password)

Then click "ENTER" to access your Fleet page.

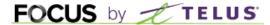

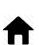

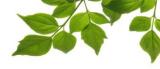

### **FOCUS-S OPTION**

The Focus-S security CHECK is designed to comply with provincial regulations concerning pretrip inspections. This guide is intended for administrators who manage security checks.

To begin, certain conditions must be met in order to complete the setup. In the equipment page, you must have entered the following information:

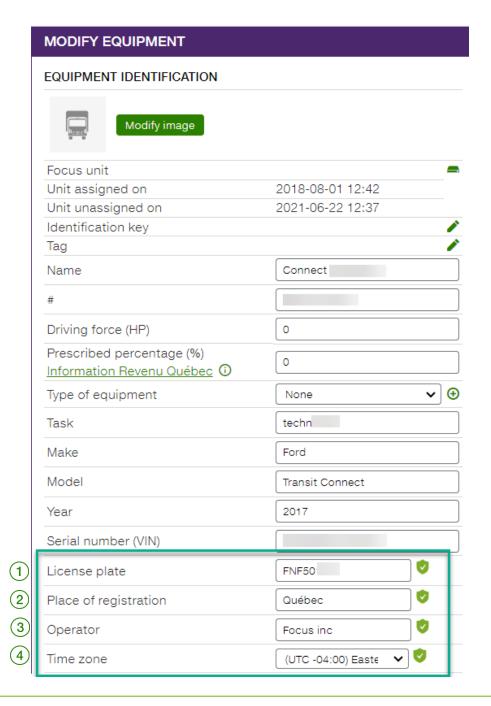

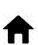

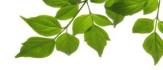

| ID | SECTION/COLUMN        | DESCRIPTION                                            |
|----|-----------------------|--------------------------------------------------------|
| 1  | LICENSE PLATE         | Enter vehicle license plate number                     |
| 2  | PLACE OF REGISTRATION | The province or State where the vehicle was registered |
| 3  | OPERATOR              | Full name of company operating this service            |
| 4  | TIME ZONE             | Make sure you have the right time zone                 |

The green check marks indicate that you have all the information required.

# **CONFIGURATION**

You must then have "Admin" rights to finalize the configuration.

From the "Admin" section, select "Pre/post trip inspection configurations".

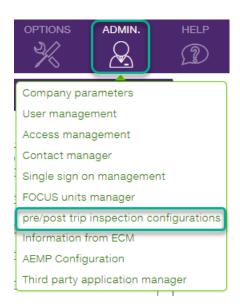

The following window will appear. The first step is to add the vehicles that will use the security check. Note in the top right-hand corner that 8 vehicles out of a possible 239 have already been selected. The total number of vehicles depends on the agreement signed.

Clic on the button to add a new vehicle.

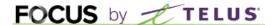

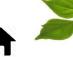

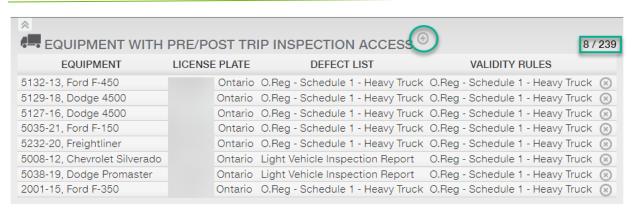

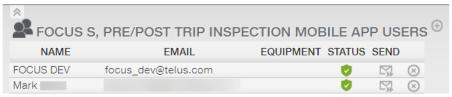

The « Add – Modify » window will be displayed:

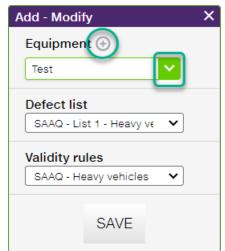

### Two options are possible:

1- Select the drop-down menu to select your vehicle directly if he's already created.

Or

2- Click on the button to create a new vehicle.

When you add a new vehicle THIS OPERATION WILL ADD A NEW VEHICLE TO THE SYSTEM, BUT NO FOCUS UNIT IS ASSOCIATED WITH IT. Some equipment can be added to Focus-S without needing to have AVL installed. Please refer to our customer support for further details.

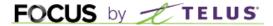

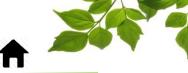

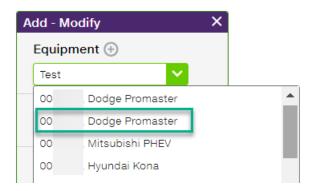

Once you have selected a vehicle, you must select the defect list that will apply to that vehicle.

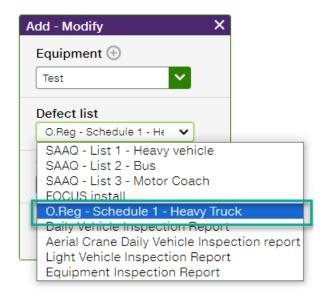

Finally, you need to choose the right validity rules for this vehicle.

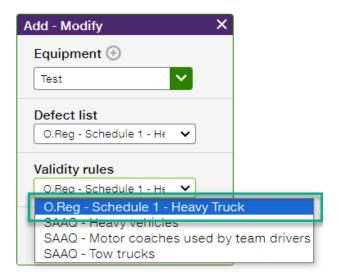

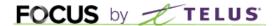

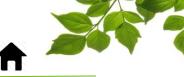

Last step, save your new vehicle.

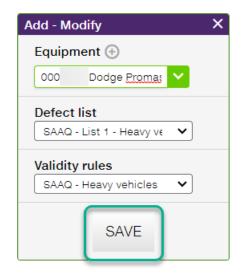

The last step is to add the drivers who will be able to use the safety check.

In the bottom section, click on the button .

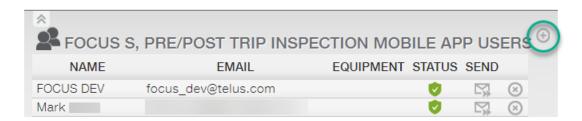

The « Add – Modify » window will be displayed:

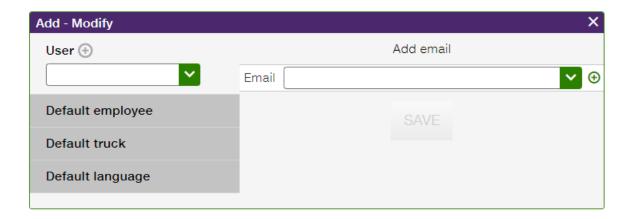

Here again, you have two options:

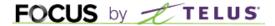

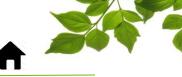

1- Use the drop-down menu to select the employee already created in the system.

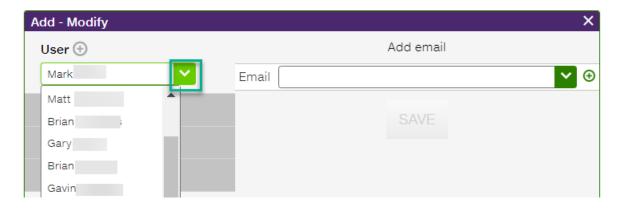

1- 1- Create a new user using the button.

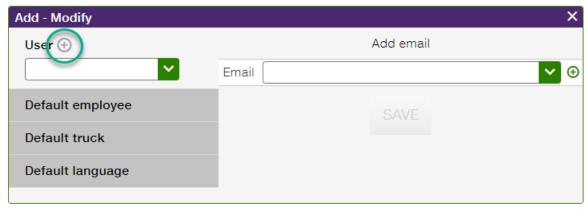

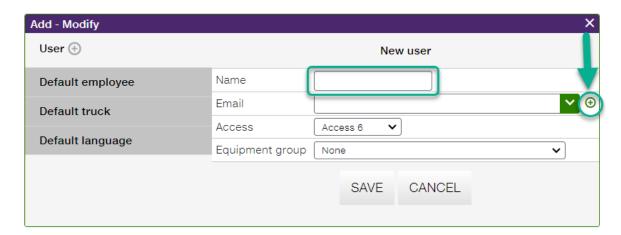

- 1- Enter the name of the user.
- 2- Then, on the "Email" line, click on the  $^{igoplus}$  and add a <u>VALIDE</u> address.
- 3- We suggest leaving access 6 for new users.
- 4- Equipment group: it is possible to restrict a user to a vehicle group.
- 5- Once done, click on « Save ».

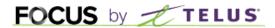

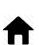

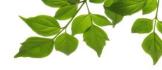

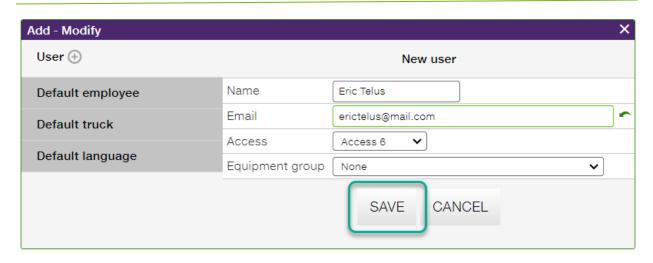

The user has now been created, and all that's left to do is finalize his personal settings.

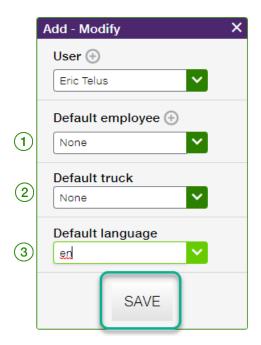

- $\left(1
  ight)$  You can choose an employee to be displayed by default in the application.
- (2) You can also assign a vehicle to a user. Simply select it from the vehicle list.
- (3) Last option, choose the application's default display language.

Once done, click on « Save ».

An invitation is automatically sent to the new user.

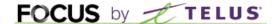

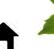

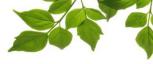

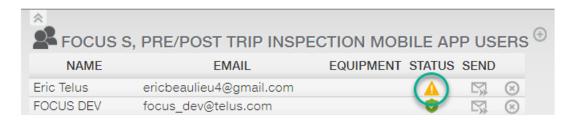

The yellow triangle indicates that the user has not yet completed the registration process. The invitation is valid for 24 hours. Thereafter, you can resend a new one using the button.

This is the invitation the user will receive:

APP <noreply@focusoptimization.com>

FOCUS pre/post trip inspection invitation D

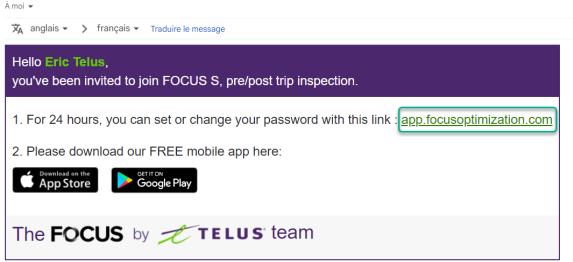

Apple and the Apple logo are trademarks of Apple Inc., registered in the U.S. and other countries. App Store is a service mark of Apple Inc., registered in the U.S. and other countries. Google Play and the Google Play logo are trademarks of Google Inc.

Click on the "app.focusoptimization.com" link

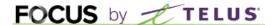

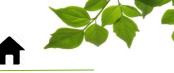

When the new user clicks on the app.focusoptimization.com link, here's what will be displayed:

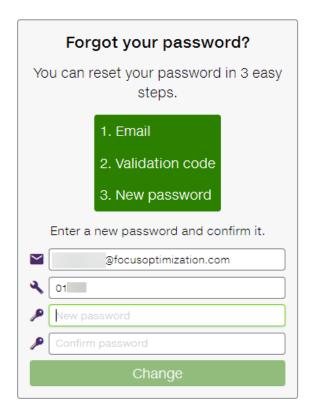

Enter your new password and confirm it by entering it a second time.

Click on "Change" to finalize the procedure.

Once the new user has completed registration and installed the application, you'll see the green check mark vi in the admin page.

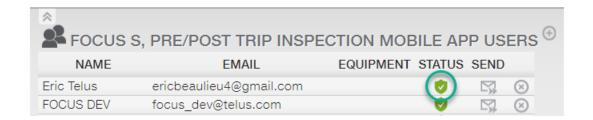

The configuration is now complete and the new user can start using Focus-S.

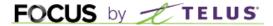

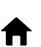

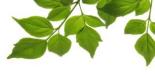

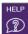

# **HELP TAB**

# **FOCUS USER GUIDE**

Click on the icon, to display the following:

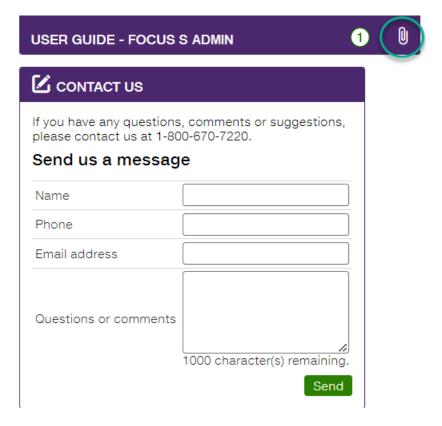

Clicking on opens another page with the online user guide. The document will remain open as long as that window is open.

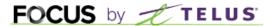

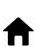

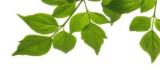

# **CONTACT SECTION**

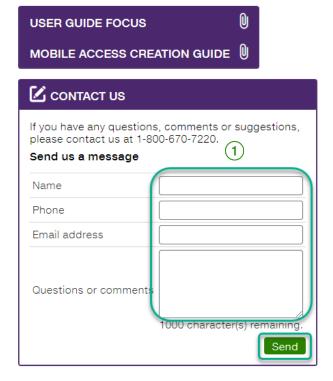

Enter information in the appropriate fields to get in touch with customer service (1).

Once done, click on "Send".